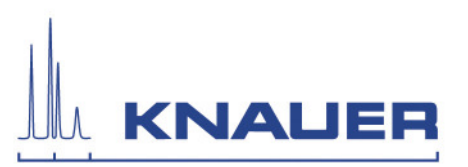

## **Important information for the update installation of Mobile Control, Data Viewer and Mobile Control Firmware Wizard.**

**Important:** If you download and install the Mobile Control you can only work in a demo mode until you order the Mobile Control license and get the device code.

The previous version must be **completely removed** from the computer before the new version can be installed. The **existing folder must be deleted** before. **Before you delete the folder, make sure that your data have been copied/moved to a safe place.**

- 1. The Mobile Control packages include the Mobile Control / Chrom, the Data Viewer and the Firmware Wizard. All programs operate under Microsoft Windows 10 (tablet or PC).
- 2. The download includes the Mobile Control and Mobile Control Chrom with data acquisition extension. Which version you can run depends on the purchased license. The Data Viewer and Knauer Firmware Wizard operates without a license.
- 3. Download the Mobile Control packages from the web side.
- 4. Note the activation key of your Mobile Control license at Settings about.
- 5. Uninstall "Azura Mobile Control" from Control Panel Uninstall programs. If a previous version of the "Data Viewer" or "MC Firmware Wizard" is installed, uninstall these programs also.
- 6. Delete the database files at C: Users "user" AppData Local Azura AMC and localStorage. If the AppData folder is not visible activate at view "hidden objects". Delete the Azura folder. The collected data will be stored in the Azura subfolder. Before you delete the folder, make sure that important data have been copied/moved to a safe place.
- 7. Run the AzuraMC installation and follow the instructions.
- 8. Turn off the firewall and Bluetooth.
- 9. Start Mobile control.
- 10. Enter the activation code and create the main user. Note the credentials for the main user.
- 11. If no license is installed, the software can run in demo mode.
- 12. If applicable, install the Data Viewer and / or Firmware Wizard and follow the instructions.
- 13. After installation a re-start of the computer or tablet is necessary.
- 14. If you need the Bluetooth connection, you can turn it on without losing the license.

## HPLC · SMB · Osmometry

**N** 

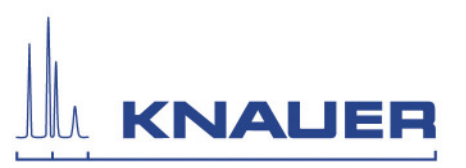

15. If you use the USB-LAN converter adapter A96181, you will find the driver, instructions for installation and the manual on our website http://www.knauer.net/en/product/usb\_lan\_adapter.html.